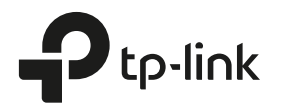

# Quick Installation Guide

Range Extender

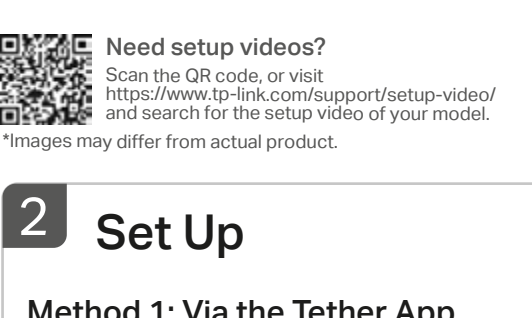

### Method 1: Via the Tether App

1. Get the up-to-date Tether app.

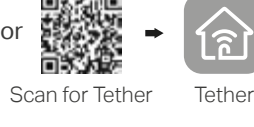

2. Connect your smartphone to the extender's network TP-Link\_Extender.

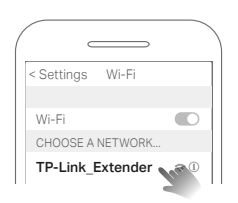

3. Launch the Tether app, and select your extender. Create a password to log in.

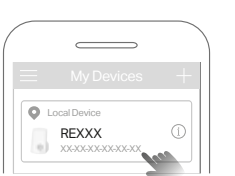

4. Follow app instructions to complete the setup. The  $\widehat{\mathbb{R}}$  LED should turn solid on, indicating successful connection to your router. Note: If the LED does not turn solid on, refer to FAQ > Q2.

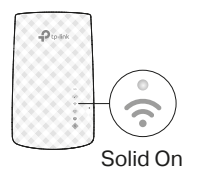

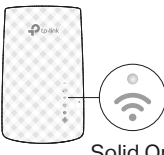

Power On

Plug the extender into a power outlet next to your router. Wait until its Power LED turns solid on.

# $\mathbf{p}$ Next to < Solid On

### Method 2: Via a Web Browser

**1**. Connect your computer or smartphone to the extender's network TP-Link Extender. If you are using a computer, unplug the Ethernet cable if any.

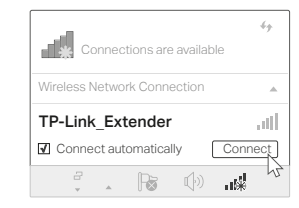

2. Launch a web browser, and enter http://tplinkrepeater.net or http://192.168.0.254 in the address bar. Create a password to log in. Note: If the login window does not appear, refer to FAQ > Q1.

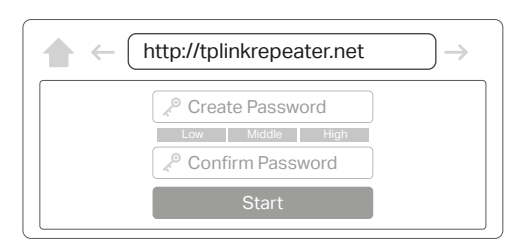

3. Follow web instructions to complete the setup. The  $\widehat{\mathcal{P}}$  LED should turn solid on, indicating successful connection to your router. Note: If the LED does not turn solid on, refer to FAQ > Q2.

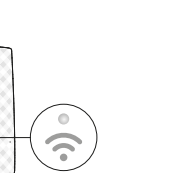

Solid On

### Method 3: Via the WPS Button

1. Press the WPS button on your router.

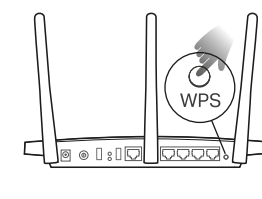

The WPS button might look like one of these:

 $||\bm{\theta}||$   $||\mathbf{\hat{y}}||$ 

2. Within 2 minutes, press the WPS button on the extender for 1 second. The **\\** LED should change from blinking to solid on, indicating successful

w<sub>PS</sub>

Note: If the LED does not turn solid on, try again or use Method 1 or 2.

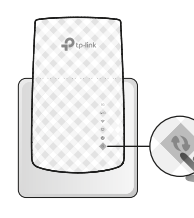

Solid On

 $\widehat{\cdot}$ 

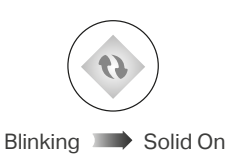

**3.** If the extender connects to a dual band router. repeat steps 1 and 2 above to connect to the other band.

#### Extended Network Names:

Router's network name with \_EXT at the end Passwords: Same as your router

Note: If you want to change the extended network nefer to Manage the Extender on the back page.

If you cannot find the network names with EXT in your Wi-Fi network list, this means that the extender has been connected to a OneMesh router and automatically copied its Wi-Fi settings. See back for more information.

# 3 Relocate

- 1. Plug in the extender about halfway between your router and the Wi-Fi dead zone. The location you choose must be within the range of your router.
- 2. Wait for about 2 minutes until the  $\widehat{\bullet}$  LED turns solid green. If it doesn't, relocate the extender closer to the router to achieve better signal quality.

Tip: For more intuitive location assistant, access extender settings via the Tether app and go to Tools > Location Assistant. Router Router Devices in the United States of Devices and Government of Devices and Device and D

## Enjoy the internet!

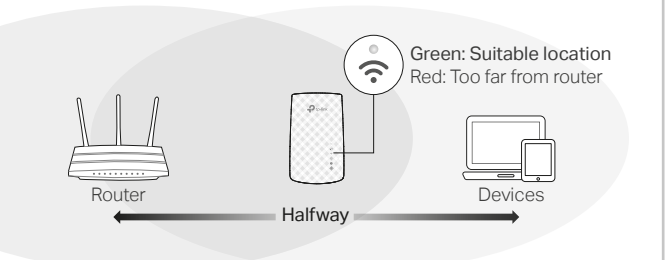

## Manage the Extender

After setup, you can manage the extender via any of the methods below. Note: If your extender and router use the same network name, Method 1 is recommended.

### Method 1: Via the Tether App

- 1. Connect your smartphone to the extender's or router's network.
- 2. Launch the Tether app, select your extender, and log in.
- 3. Manage the extender as needed.

#### Method 2: Via a Web Browser WPS and the US and the US and the US and the US and the US and the US and the US and the US and the US and the US and the US and the US and the US and the US and the US and the US and the US and

- 1. Connect your computer or smartphone to the extender's network. If you are using a computer, unplug the Ethernet cable if any.
- 2. Launch a web browser, enter http://tplinkrepeater.net in the address bar, and log in.
- Note: If the login window does not appear, refer to FAQ > Q1.
- 3. Manage the extender as needed.

# $\hat{\phi}$ ® OneMesh<sup>™</sup> with Seamless Roaming

TP-Link OneMesh router and extenders work together to form one unified Wi-Fi network. Walk through your home and stay connected with the fastest possible speeds thanks to OneMesh's seamless coverage.

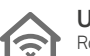

#### Unified Wi-Fi Network

Router and extenders share the same wireless settings, including network name, password, access control settings and more.

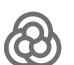

#### Seamless Roaming

Devices automatically switch between your router and extenders as you move through your home for the fastest possible speeds.

### Easy Setup and Management

Set up a OneMesh network with a push of WPS buttons. Manage all network devices on the Tether app or at your router's web management page.

# **FAQ (Frequently Asked Questions)**

To check full list of TP-Link OneMesh devices, scan the QR code, or visit https://www.tp-link.com/One-Mesh/compatibility.

- Q1. What should I do if I cannot access the extender's web management page?
	- Make sure your computer or smartphone has connected to the extender's network, and not that of your router. If your router and extender share the same network name, connect your computer to the extender via an Ethernet cable, or use the Tether app.
	- If you are using a computer, make sure it is set to obtain an IP address and DNS server address automatically.
	- Verify that http://tplinkrepeater.net or http://192.168.0.254 is correctly entered in the web browser and press Enter. Note that http://192.168.0.254 applies only for extenders with factory default settings.
	- Use another web browser and try again.
	- Reboot or reset the extender and try again.
	- If you are still having problems, contact our technical support.

#### Q2. What should I do if the  $\widehat{\mathcal{P}}$  LED doesn't turn solid on after completing setup via the Tether app or web browser?

- You may have entered incorrect Wi-Fi passwords for your host networks during the configuration. Check the passwords and try again.
- Make sure the extender is close to your router, preferably within 16 feet, and away from large electrical appliances.
- If you have enabled wireless MAC filtering, wireless access control, or access control list (ACL) on your router, disable them first, then follow any method on the front page to complete the configuration.
- Try setting up via the WPS button.
- Reset the extender and go through the configuration again.
- If you are still having problems, contact our technical support.

For technical support, the user guide and other information, please visit https://www.tp-link.com/support/, or simply scan the QR code.

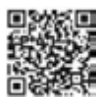

## LED Explanation

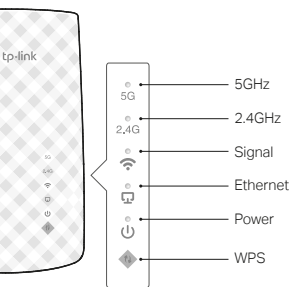

٥

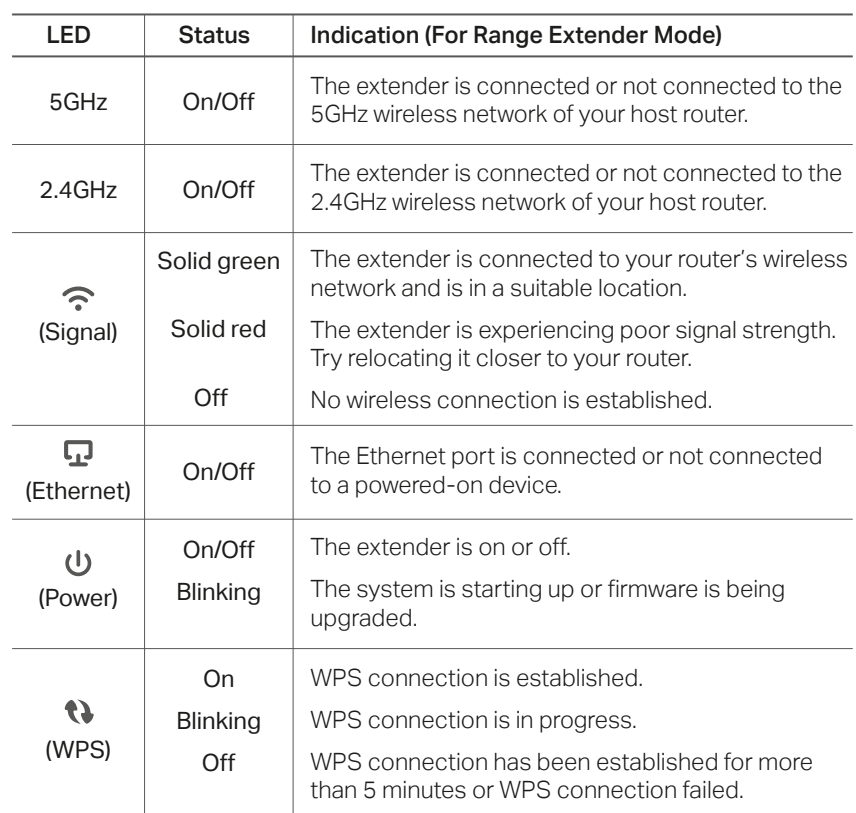

#### Q3. How do I reset the extender?

With the extender powered on, use a pin to press the RESET button for 1 second. The extender will reboot.

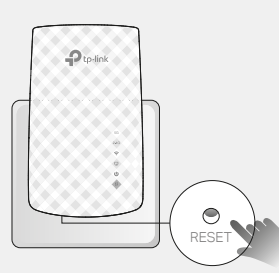

#### Safety Information

- Keep the device away from water, fire, humidity or hot environments.
- Do not attempt to disassemble, repair, or modify the device.
- Do not use the device where wireless devices are not allowed.
- The socket-outlet shall be installed near the equipment and shall be easily accessible.

Please read and follow the above safety information when operating the device. We cannot guarantee that no accidents or damage will occur due to improper use of the device. Please use this product with care and operate at your own risk.

TP-Link hereby declares that the device is in compliance with the essential requirements and other relevant provisions of directives 2014/53/EU, 2009/125/EC, 2011/65/EU and (EU) 2015/863. The original EU declaration of .<br>conformity may be found at https://www.tp-link.com/en/ce

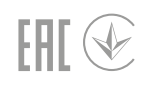

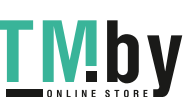